# **[Uwagi o kontrahencie przy](https://pomoc.comarch.pl/optima/pl/2023_5/index.php/dokumentacja/uwagi-o-kontrahencie-przy-wystawianiu-dokumentu/) [wystawianiu dokumentu](https://pomoc.comarch.pl/optima/pl/2023_5/index.php/dokumentacja/uwagi-o-kontrahencie-przy-wystawianiu-dokumentu/)**

W programie istnieje możliwość wyświetlania dodatkowych informacji o kontrahencie podczas wystawiania i podglądu dokumentów handlowo-magazynowych za pomocą żółtej karteczki, na którą są przenoszone informacje z pola *Opis* **na formularzu kontrahenta**.

## **Formularze dokumentów**

Na formularzach dokumentów handlowo-magazynowych, na wysokości nazwy kontrahenta, kategorii i magazynu, dostępne jest okno informacji o kontrahencie. Widoczne jest ono na wszystkich dokumentach, gdzie można wskazać jednego kontrahenta, tj.: FS, PA, RO, FPF, FZ, ZD, TaxFree, FRR, FSW, FZW, WZ, PZ, RW, PW, PKA, WKA. Jeżeli na dokumencie zostanie wybrany inny typ podmiotu (bank, urząd, pracownik, wspólnik) niż kontrahent, okno nie jest wyświetlane, nie jest też otwierane dla wewnętrznych dokumentów magazynowych, na których informacja ta jest zbędna.

### Uwaga

Aby wystawiać dokumenty magazynowe wymagana jest licencja na moduł *Handel* lub *Handel Plus*.

### **Informacje o kontrahencie na FS, PA, RO, FPF, WZ**

Najbardziej rozbudowana wersja okna dostępna jest na dokumentach: FS, PA, RO, FPF, WZ oraz ich korektach. Okno wyświetlane jest tylko na zakładce **[Ogólne]**. Przy pracy w trybie wielu okien żółta karteczka wyświetlana jest dla aktywnego okna/formularza dokumentu, nie jest dostępna na innych otwartych oknach/ formularzach dokumentów, na których standardowo jest widoczna.

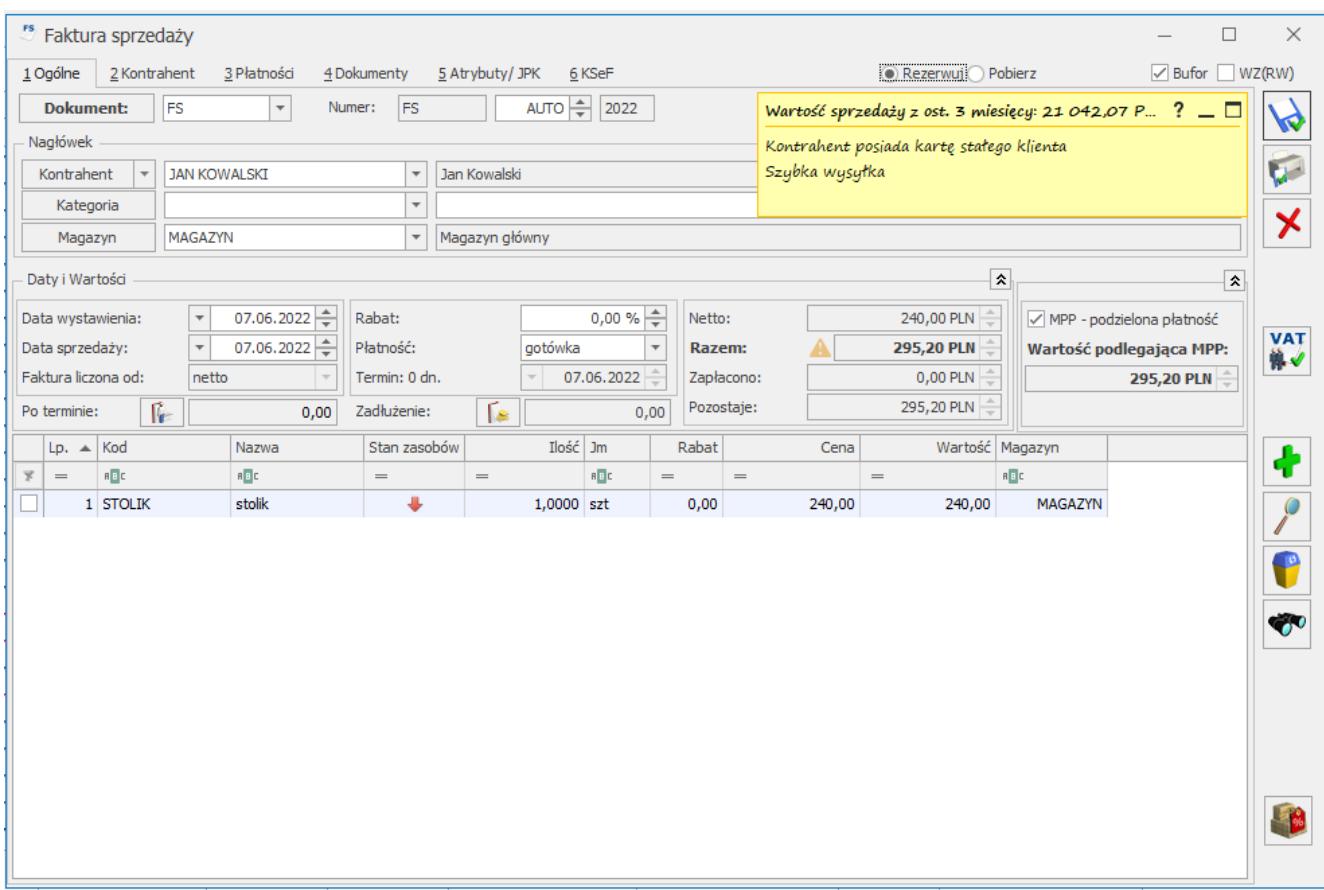

Wyświetlane są tam trzy rodzaje informacji:

- **Sprzedaż z ostatnich trzech miesięcy (w przeliczeniu na walutę systemową), tj. ostatnich 90 dni, licząc od daty wystawienia dokumentu.** Wartość ta uwzględnia także korekty (również korekty do dokumentów pierwotnych). Dodatkowo nagłówek zawiera opcje:
- Informacja o oknie. Po najechaniu na nią pojawi się krótka informacja o funkcjonalności okna, z możliwością jego powiększenia oraz informacja o możliwości jego wyłączenia.
- Minimalizuj, pozwalająca na zminimalizowanie okna, skrót klawiaturowy: <CTRL> + <->
- Maksymalizuj, pozwalająca na zmaksymalizowanie okna, skrót klawiaturowy: <CTRL> + <+>
- Przywróć, pozwalająca na przywrócenie rozmiaru okna do domyślnych rozmiarów.

Jeżeli kontrahenci zostali scaleni, to wartość sprzedaży na panelu pokazuje:

- Dla kontrahenta nadrzędnego sumę z dokumentów wystawionych dla niego i dla kontrahentów podrzędnych.
- Dla podrzędnego 0,00 PLN.

#### Uwaga

Faktury zapisane do bufora są uwzględniane w wartości sprzedaży z ostnich trzech miesięcy. Na wartość sprzedaży wpływają także dokumenty z przekształcenia, które przy generowaniu od razu zapisywane są do bufora, np. FS z WZ. Przy włączonym parametrze w *Konfiguracji/ Firma/ Magazyn/ Parametry/ Ogólne*: **Kontrola ilości na dokumentach rozchodowych przy akceptacji pozycji (przez bufor)** wartość sprzedaży aktualizowana jest na bieżąco przy dodawaniu pozycji.

- **Treść opisu kontrahenta wprowadzona na jego karcie.** Jeżeli treść opisu jest zbyt długa, na końcu tekstu wyświetlany jest trzykropek. Aby wyświetlić pełny opis należy zmaksymalizować okno. Po zmaksymalizowaniu żółtej karteczki ej wysokość dopasowywana jest do zawartości. Jeżeli opis kontrahenta nie mieści się na zmaksymalizowanym oknie, w części opisowej widoczny jest suwak do przewijania treści opisu. Również w rozmiarze domyślnym wysokość okna dopasowywana jest do zawartości. Po kliknięciu w treść opisu na żółtej karteczce, użytkownik zostaje przekierowany do karty kontrahenta na zakładkę **[Handlowe]**. Kursor ustawiony jest w polu **Opis**. Po zmodyfikowaniu opisu i zapisaniu karty kontrahenta, zawartość pola jest aktualizowana na oknie.
- Po zmaksymalizowaniu okna pojawia się **trzecia informacja – pięć najstarszych nierozliczonych dokumentów**dla tego kontrahenta (pięć najstarszych zdarzeń z preliminarza). Informacja o nierozliczonych fakturach wczytywana jest dopiero w momencie maksymalizacji okna. W dolnej części okna wyświetlane są numery najstarszych, nierozliczonych dokumentów wraz z kwotami do rozliczenia. W przypadku ich braku, wyświetlana jest

informacja: "Wszystkie dokumenty zostały rozliczone". W przypadku, gdy scalano kartoteki kontrahentów i jedną kartotekę oznaczono jako duplikat, przy otwieraniu dokumentu wystawionego na kontrahenta głównego, w najstarszych, nierozliczonych dokumentach wyświetlane są dokumenty wystawione zarówno na kontrahenta głównego jak i na kontrahenta będącego duplikatem.

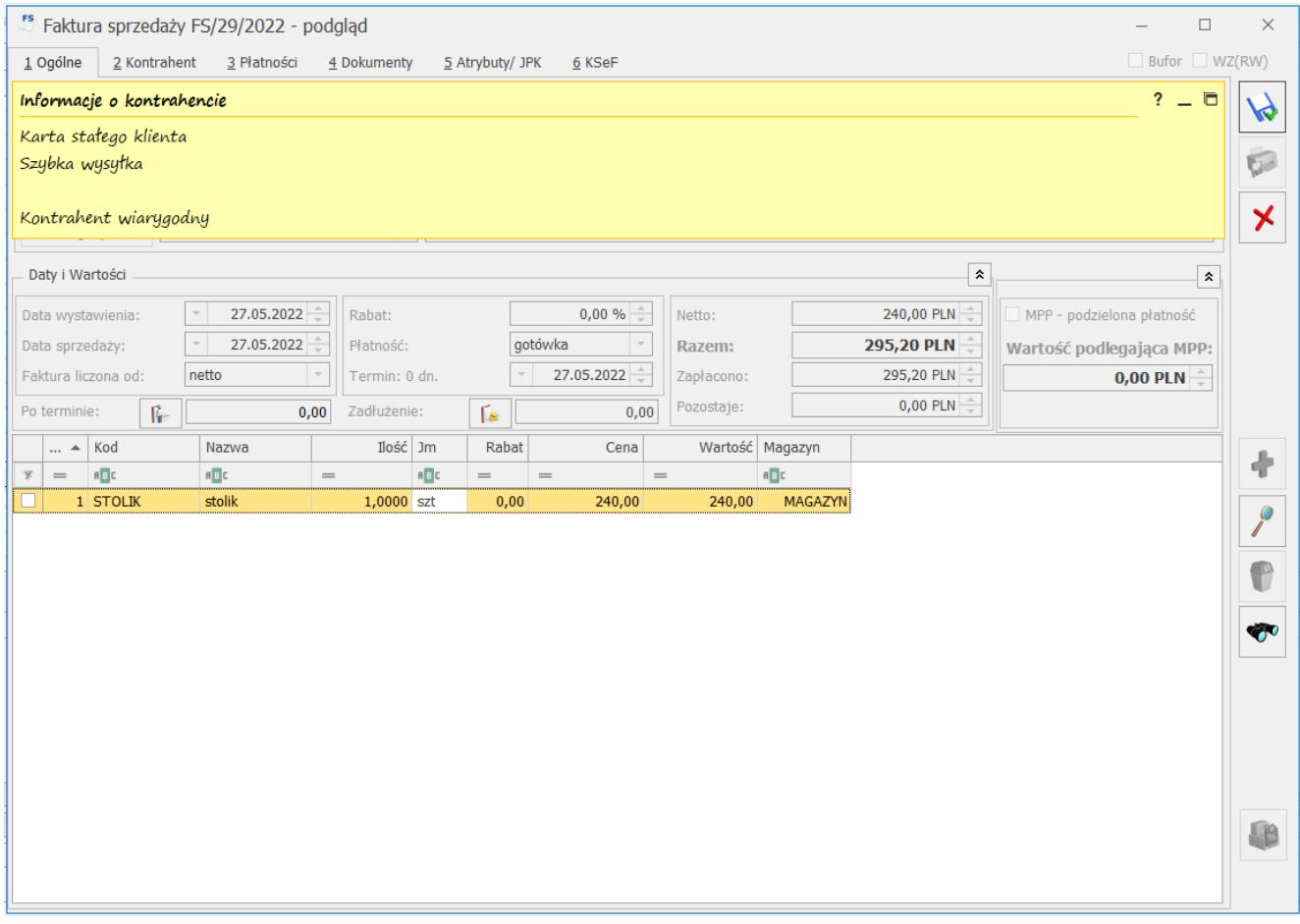

Żółta karteczka widoczna w oknie dokumentu jest rozwinięta, tylko jeśli na karcie kontrahenta wprowadzono opis (w przeciwnym wypadku karteczka jest widoczna w formie zminimalizowanej).

Karteczkę można "złapać" za nagłówek i przesunąć w dowolne miejsce na oknie programu (bez możliwości nachodzenia na wstążkę). Dla danego typu dokumentu zapamiętywane jest umiejscowienie i rozmiar okna (zminimalizowane, domyślne), jakie ustawił operator w momencie zamykania formularza dokumentu. Jeżeli w chwili zamykania formularza dokumentu okno

z opisem było zmaksymalizowane lub wysunięte poza obszar formularza dokumentu, po otwarciu dokumentu przywracane jest do rozmiarów domyślnych.

Po zmianie kontrahenta na dokumencie, na żółtą karteczkę automatycznie pobierane są informacje z karty nowo wybranego kontrahenta. Jeżeli pole **Opis** na karcie wybranego kontrahenta jest puste, wyświetlana jest stosowna informacja:

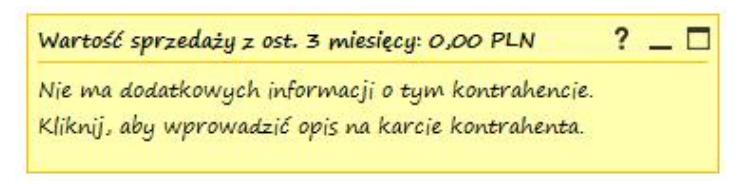

Okno informacji o kontrahencie w przypadku nieuzupełnionego opisu na karcie kontrahenta

### Uwaga

Dla kontrahenta !Nieokreślony! wyświetlane jest okno z samym opisem.

### **Informacje o kontrahencie na pozostałych dokumentach**

Na formularzach dokumentów: FZ, ZD, TaxFree, FRR, FSW, FZW, PZ, RW, PW, PKA, WKA oraz ich korektach, okno informacji o kontrahencie zawiera tylko sam opis z karty kontrahenta, a w nagłówku okna wyświetlany jest tekst*: "Informacje o kontrahencie"*.

### **Sprzedaż dedykowana**

Ponieważ wszystkie dane dotyczące zadłużenia i wartości sprzedaży znajdują się już na oknie **Sprzedaży Dedykowanej***,* żółta karteczka wyświetlana w tym miejscu zawiera tylko informacje wprowadzone w polu **Opis** na karcie kontrahenta.

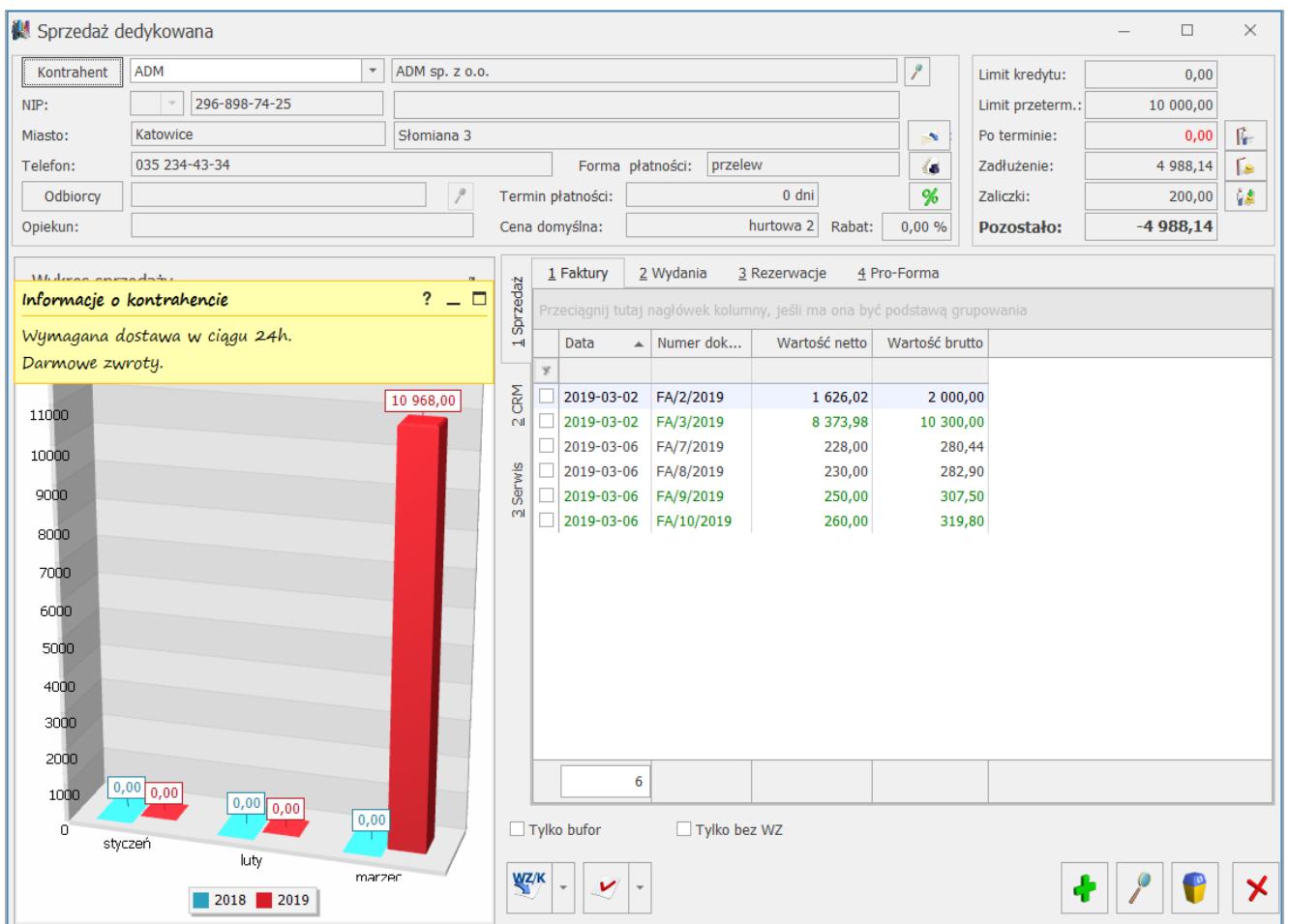

Okno sprzedaży dedykowanej – domyhślna lokalizacja informacji o kontrahencie

Domyślna szerokość wykresu dostosowana jest do rozmiaru okna informacji o kontrahencie.

Jeżeli przed aktualizacją programu okno z wykresem miało inne ustawienia niż domyślne np. schowany wykres lub ustawiony w innym rozmiarze, panel może przysłaniać dane dostępne na oknie. W takiej sytuacji można go przesunąć w inne, dogodne dla użytkownika miejsce lub zminimalizować.

Informacje o kontrahencie są aktualizowane przy każdej zmianie kontrahenta.

## **Konfiguracja**

Wyświetlanie okna informacji o kontrahencie można wyłączyć na karcie operatora w System/ Konfiguracja/ Program Użytkowe/ Operatorzy na zakładce **[Parametry]**. W parametrach modułu

handlowego dostępny jest parametr**: Okno informacji o kontrahencie na dokumentach**. Parametr jest domyślnie zaznaczony.

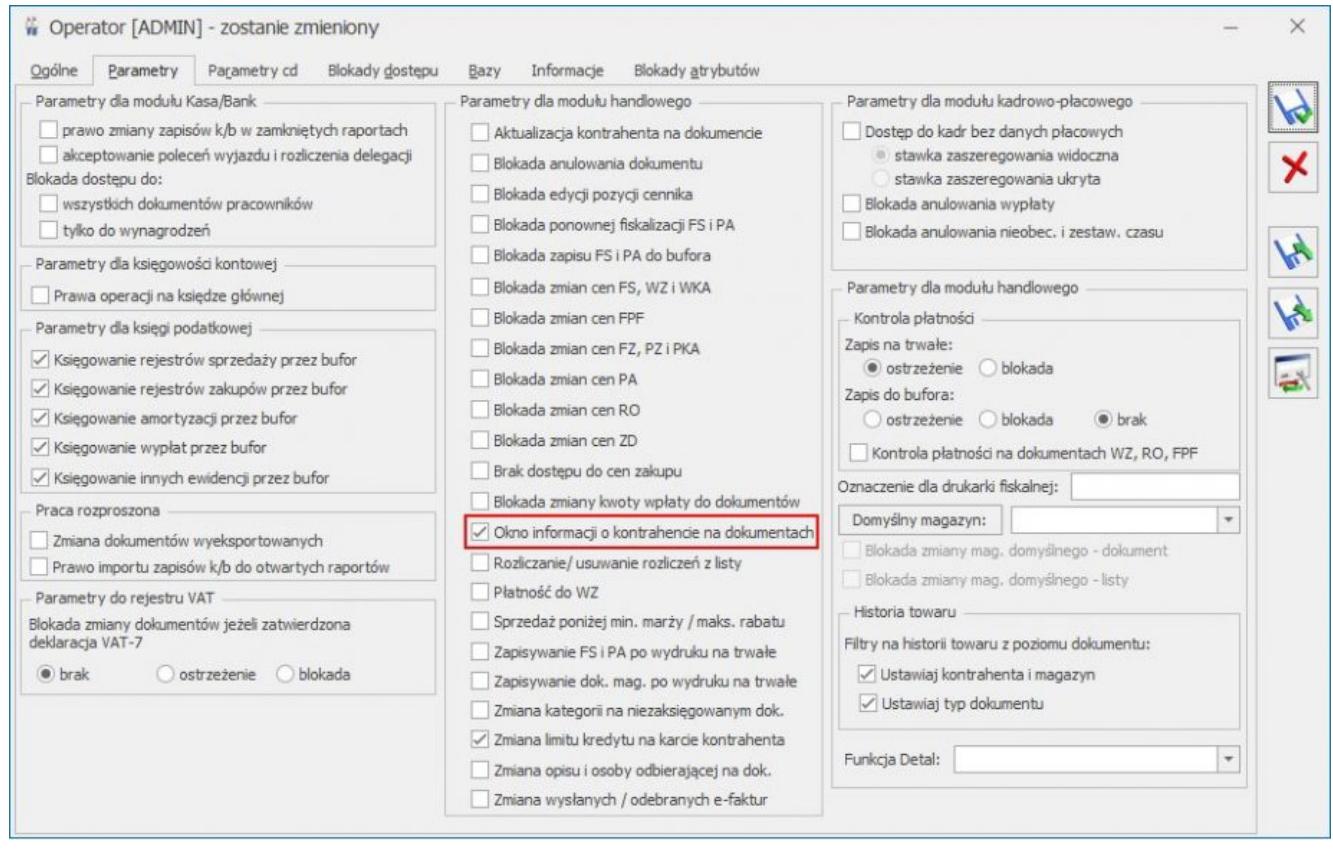

Formularz operatora – zakładka Parametry

## **Modyfikowanie pokazywanych informacji**

Możliwe jest spersonalizowanie wyświetlanych informacji zgodnie z potrzebami użytkownika. Dokonanie takiej personalizacji możliwe jest wyłącznie poprzez zmodyfikowanie funkcji wyświetlających dane przez Autoryzowanych Partnerów Comarch.

Każda informacja na oknie generowana jest za pomocą oddzielnej procedury SQL (z parametrami: ID kontrahenta, rodzaj dokumentu, ID operatora).

Na dokumentach rozchodowych dostępne są procedury:

wartość sprzedaży z ostatnich trzech miesięcy (funkcja GetKntSumaOstatniejSprzedazy),

- opis kontrahenta (funkcja GetKntOpis),
- pięć najstarszych nierozliczonych faktur procedura wywoływana dopiero w momencie maksymalizacji okna (funkcja GetKntNajstarszeNierozliczone).

Na oknie sprzedaży dedykowanej oraz na dokumentach przychodowych dostępne są procedury:

- stały tekst "Informacje o kontrahencie" (funkcja GetKntSumaOstatniejSprzedazy),
- opis kontrahenta (funkcja GetKntOpis).

Zastosowanie parametrów ID kontrahenta, ID operatora oraz rodzaj dokumentu pozwala na dostosowanie informacji do danego operatora biorąc pod uwagę kontrahenta wybranego na dokumencie oraz rodzaj dokumentu. W zależności od potrzeb, na różnych dokumentach będzie można wczytywać zupełnie różne dane.

## **Widok okna informacji o kontrahencie w połączeniu terminalowym**

Na panelu użyta jest czcionka **Segoe Print**.

Jeżeli:

- w połączeniu terminalowym jest wyłączona opcja wygładzania czcionek,
- w panelu sterowania wyłączona jest opcja **Dopasuj tekst ClearType**,
- zaznaczono opcję **Dopasuj dla uzyskania najlepszej wydajności/ Wygładź krawędzie czcionek ekranowych**.

wówczas czcionka zmieniana jest na standardową.

# **[Limit płatności gotówkowych](https://pomoc.comarch.pl/optima/pl/2023_5/index.php/dokumentacja/limit-platnosci-gotowkowych/)**

Od 1 stycznia 2017 r. firmowe płatności powyżej 15 tys. zł mogą być dokonywane tylko za pośrednictwem rachunku płatniczego. W związku z tym, na dokumentach handlowych oraz na Wydaniu Zewnętrznym z płatnością (z pominięciem korekt) wystawionych po 1 stycznia 2017 r. z typem płatności gotówka, których wartość transakcji przekroczy 15 tys. PLN, w sekcji *Daty i Wartości* przy polu **Razem** wyświetlane jest ostrzeżenie: *Został przekroczony limit płatności gotówkowych między przedsiębiorcami. Płatności gotówkowej nie można zaliczyć do kosztów uzyskania przychodu. Zmień formę płatnośc*i.

## **[Integracja z Comarch Apfino](https://pomoc.comarch.pl/optima/pl/2023_5/index.php/dokumentacja/integracja-z-comarch-apfino/)**

Spis treści

**[Jak odszukać Faktury przekazane do](#page--1-0) [faktoringu lub windykacji?](#page--1-0)**

**[Przekazywanie faktur](#page-13-0)**

**[Płatności](#page-15-0)**

Integracja **Comarch ERP Optima** z platformą **[Comarch Apfino](https://apfino.pl/)** jest możliwa w zakresie:

- [zgłoszenia Faktur do finansowania](https://pomoc.comarch.pl/optima/pl/2023_5/.index.php/dokumentacja/jakie-dokumenty-mozna-przekazac-do-faktoringu/)
- [zgłoszenia Faktur do windykacji](https://pomoc.comarch.pl/optima/pl/2023_5/.index.php/dokumentacja/jakie-dokumenty-mozna-przekazac-do-windykacji/)
- [przekazania Faktur](https://pomoc.comarch.pl/optima/pl/2023_5/.index.php/dokumentacja/co-nalezy-zrobic-aby-wyslac-dokument-do-faktoringu-lub-windykacji/) (czyli wysłania ich do **Comarch Apfino**, aby Użytkownik mógł z tego poziomu dokonać zgłoszenia do faktoringu/ windykacji)
- [umieszczania pieczęci prewencyjnej na wydrukach Eko i](https://pomoc.comarch.pl/optima/pl/2023_5/.index.php/dokumentacja/comarch-apfino/) [sPrint](https://pomoc.comarch.pl/optima/pl/2023_5/.index.php/dokumentacja/comarch-apfino/)
- [generowania linku do płatności online na wydrukach Eko i](https://pomoc.comarch.pl/optima/pl/2023_5/.index.php/dokumentacja/link-do-platnosci-online-na-fakturze-sprzedazy/) [sPrint](https://pomoc.comarch.pl/optima/pl/2023_5/.index.php/dokumentacja/link-do-platnosci-online-na-fakturze-sprzedazy/)
- założenia konta w **Comarch Apfino** z poziomu **Comarch ERP Optima**
- [założenia konta w](https://pomoc.comarch.pl/optima/pl/2023_5/.index.php/dokumentacja/jak-zalozyc-konto-w-comarch-apfino-z-poziomu-comarch-erp-optima/) **[Comarch Apfino](https://pomoc.comarch.pl/optima/pl/2023_5/.index.php/dokumentacja/jak-zalozyc-konto-w-comarch-apfino-z-poziomu-comarch-erp-optima/)** [wraz z podpisaniem](https://pomoc.comarch.pl/optima/pl/2023_5/.index.php/dokumentacja/jak-zalozyc-konto-w-comarch-apfino-z-poziomu-comarch-erp-optima/) [umowy o windykacji z poziomu](https://pomoc.comarch.pl/optima/pl/2023_5/.index.php/dokumentacja/jak-zalozyc-konto-w-comarch-apfino-z-poziomu-comarch-erp-optima/) **[Comarch ERP Optima](https://pomoc.comarch.pl/optima/pl/2023_5/.index.php/dokumentacja/jak-zalozyc-konto-w-comarch-apfino-z-poziomu-comarch-erp-optima/)**

Więcej informacji o usłudze faktoringu znajduje się [tutaj.](https://apfino.pl/uslugi/faktoring/) Więcej informacji o usłudze windykacji znajduje się [tutaj.](https://apfino.pl/uslugi/windykacja/)

#### Uwaga

Możliwa jest automatyczna synchronizacja danych (płatności, faktur, kontrahentów) z platformą Comarch Apfino. Zgodnie z ustawionym harmonogramem przesyłane są informacje dotyczące nowych oraz zmienionych dokumentów. Dzięki temu bez wykonywania przez Użytkownika ręcznej wysyłki, dane po stronie Comarch Apfino są aktualne.Więcej informacji znajduje się [tutaj](.https://pomoc.comarch.pl/optima/pl/2023_5/index.php/dokumentacja/comarch-apfino/)

Aby móc przekazać faktury do faktoringu lub windykacji bezpośrednio w **Comarch ERP Optima** należy:

- założyć darmowe konto na platformie **[Comarch Apfino](http://www.apfino.pl)**
- zintegrować konta **Comarch ERP Optima Comarch Apfino**
- złożyć wniosek i podpisać umowę dla wybranej usługi z faktorem SMEO/ Faktoria ,z którym Klient ma podpisaną umowę o faktoring w **Comarch Apfino**

Więcej informacji jak potwierdzić integrację z **Comarch Apfino** w artykule [Jak potwierdzić integrację z Comarch Apfino](https://pomoc.comarch.pl/optima/pl/2023_5/.index.php/dokumentacja/jak-potwierdzic-integracje-z-comarch-apfino/).

Aby zgłaszać Faktury do platformy usług finansowych **Comarch Apfino** wymagane jest uzupełnienie numeru NIP w menu *System/Konfiguracja/Firma/Dane firmy/Pieczątka firmy* oraz uzupełnienie klucza wymiany w menu *System/ Konfiguracja/ Firma/ Dane firmy/ Comarch Apfino*. Więcej informacji dotyczących konfiguracji **Comarch Apfino** znajduje się [tutaj.](https://pomoc.comarch.pl/optima/pl/2023_5/.index.php/dokumentacja/comarch-apfino/)

Aktualnie usługa faktoringu dostępna jest dla następujących form działalności:

- Jednoosobowa działalność gospodarcza
- Spółka z ograniczoną odpowiedzialnością
- Spółka jawna

Pracujemy nad udostępnieniem usługi faktoringu dla pozostałych rodzajów działalności. Jeżeli jesteś zainteresowany informacją o uruchomieniu nowych usług zostaw swój kontakt <https://apfino.pl/o-nas/kontakt/> .

## **Jak odszukać Faktury przekazane do faktoringu lub windykacji?**

W obszarze filtra, pod listą Faktur sprzedaży (w menu Handel / Faktury) znajduje się opcja Faktoring / Windykacja. Funkcja służy zawężeniu listy faktur do tych dokumentów, które można zgłosić do finansowania, windykacji lub do tych już zgłoszonych. Działa ona wg warunków określonych dla wybranego faktora SMEO/Faktoria, z którym Klient ma podpisaną umowę o faktoring w **Comarch Apfino.**

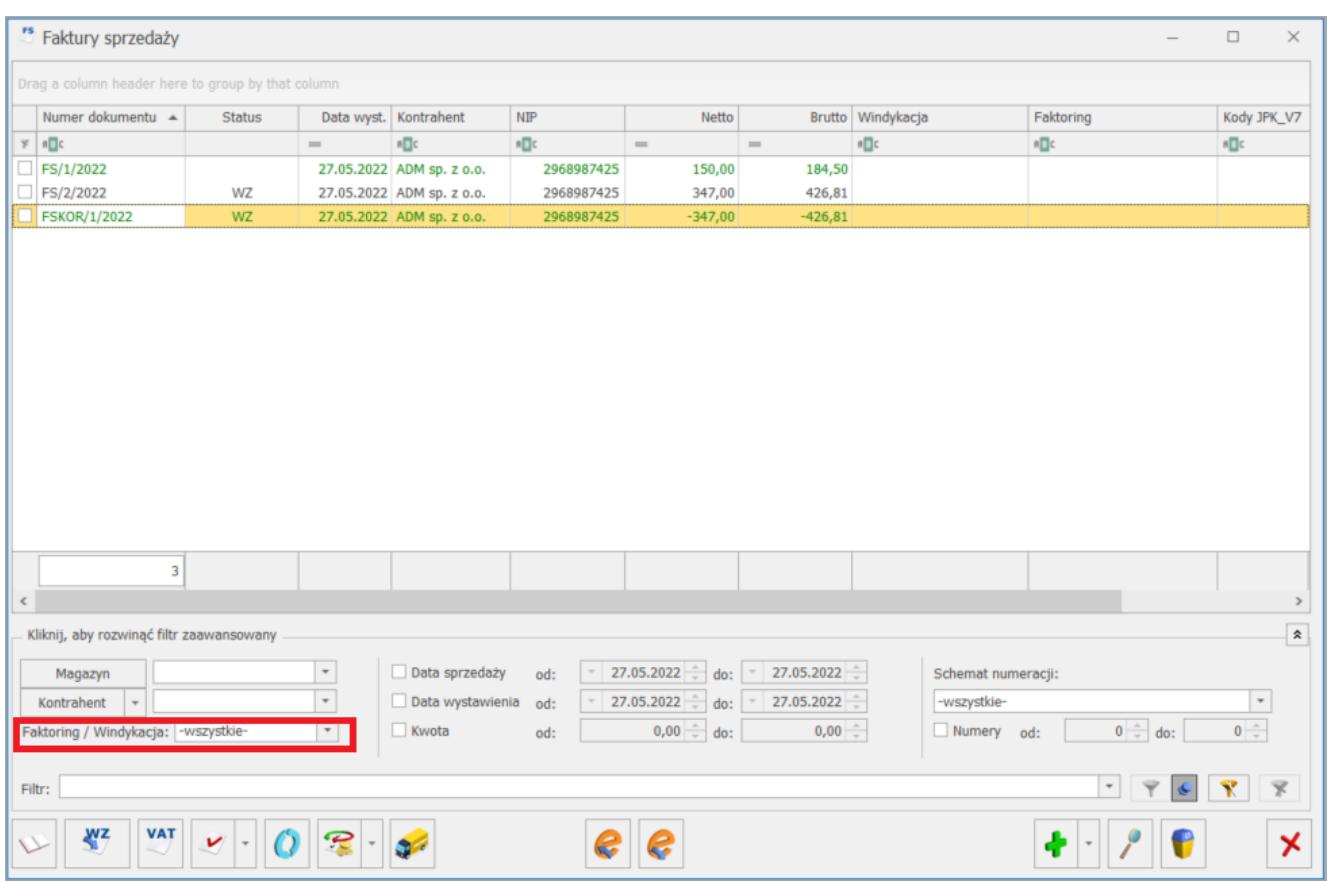

Z poziomu rozwijanej listy istnieje możliwość zawężenia wyświetlanej listy Faktur wg poniższych opcji:

- -wszystkie- wszystkie dokumenty
- Faktoring wszystkie Faktury kwalifikujące się do faktoringu oraz zgłoszone do faktoringu i odrzucone w faktoringu
- Faktoring możliwe do finansowania faktury spełniające warunki kwalifikowania do finansowania (Faktury już zgłoszone do faktoringu i/lub odrzucone nie są widoczne)
- Faktoring wnioskowane o finansowanie Faktury zgłoszone do finansowania, niezależnie od statusu ich rozliczenia
- Faktoring odrzucone Faktury zgłoszone i odrzucone przez faktora
- Windykacja wszystkie wszystkie Faktury kwalifikujące się do windykacji oraz zgłoszone do windykacji i odrzucone w windykacji
- Windykacja możliwe do odzyskania wszystkie faktury spełniające warunki kwalifikowania do windykacji (nie są wyświetlane Faktury wcześniej zgłoszone do windykacji i/lub odrzucone)
- Windykacja zgłoszone do odzyskania wszystkie Faktury już zgłoszone do windykacji
- Windykacja odrzucone wszystkie Faktury zgłoszone, które zostały odrzucone w windykacji

Ustawienia w filtrze są zawsze zapamiętywane przez program. Wraz ze zmianą obszaru filtra na liście Faktur sprzedaży ujednolicono filtry na wszystkich pozostałych listach dokumentów handlowo- magazynowych w programie.

Na liście Faktur sprzedaży dodano kolumny:

- **Faktoring** kolumna może przyjąć następujący status:
	- pusta Faktura nie zgłoszona do faktoringu, niespełniająca warunków kwalifikujących do finansowania,
	- **Finansuj fakturę**  Faktura, która spełnia warunki kwalifikujące do finansowania, a nie została jeszcze zgłoszona, w przypadku **Faktorii** – tym statusem są również oznaczone Faktury odrzucone ze względu na brak limitu kontrahenta,
	- **W trakcie faktoringu** Faktura zgłoszona do faktoringu (finansowania),
	- **Faktoring odrzucony** Faktura zgłoszona do faktoringu (finansowania), ale odrzucona.
- **Windykacja** kolumna może przyjąć następujący status:
	- pusta Faktura nie zgłoszona do windykacji, niespełniająca warunków kwalifikujących do windykacji,
	- **Odzyskaj pieniądze** Faktura, która spełnia warunki kwalifikujące do windykacji, a nie została

jeszcze zgłoszona. Bezpośrednio po kliknięciu w napis Odzyskaj pieniądze można zgłosić fakturę do windykacji.

- **W trakcie windykacji** Faktura zgłoszona do windykacji,
- **Windykacja odrzucona**  Faktura zgłoszona do windykacji, ale odrzucona.

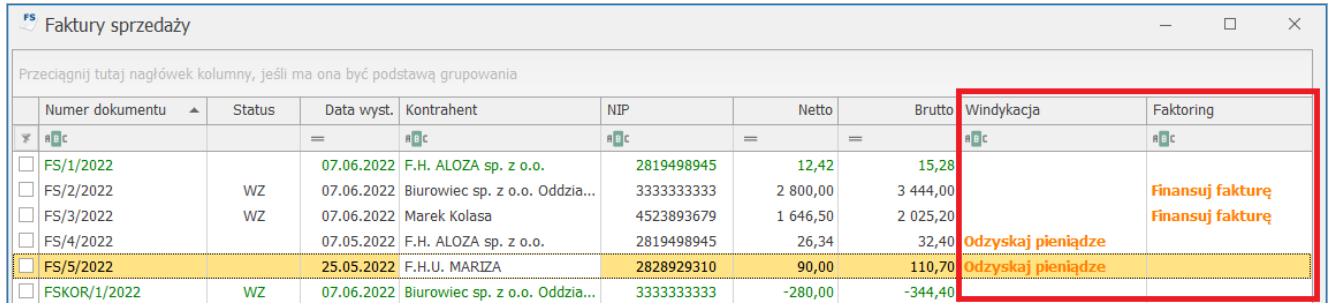

## <span id="page-13-0"></span>**Przekazywanie faktur**

W programie **Comarch ERP Optima** udostępniono również możliwość przekazywania Faktur do **Comarch Apfino,** by Użytkownik mógł po zsynchronizowaniu dokumentów podjąć dalsze kroki (np. zawnioskować o finansowanie) już bezpośrednio z poziomu samej platformy. Do prawidłowego działania funkcjonalności wymagane jest posiadanie konta w **Comarch Apfino** i połączenie go z kontem w **Comarch ERP Optima**. W takiej sytuacji nie jest wymagane podpisanie umowy faktoringu ani uruchomienie usługi windykacji. Przekazywanie Faktur nie jest działaniem automatycznym. W celu uruchomienia funkcjonalności Użytkownik powinien skorzystać z opcji **Przekaż faktury** dostępnej z poziomu formularza dokumentu, na górnej wstążce menu lub w menu kontekstowym pod prawym przyciskiem myszy. Przekazywanie Faktur działa dla zaznaczonych dokumentów na liście. Jeżeli żaden dokument nie będzie zaznaczony, to program zaproponuje przesłanie do platformy **Comarch Apfino** wszystkich Faktur kwalifikujących się do przekazania.

Warunki, które muszą spełniać dokumenty przekazywane do platformy **Comarch Apfino**:

- Faktury nie zostały już wcześniej przekazane do platformy,
- przekazywane są Faktury sprzedaży (w tym Faktury finalne i korygujące) zatwierdzone na stałe, nie są przekazywane: Faktury zaliczkowe, VAT marża, Faktury pierwotne, Faktury zapisane w buforze, anulowane,
- są wystawione na kontrahenta (*Domyślnego płatnika*) o rodzaju transakcji: *krajowy,*
- na dokumencie został wybrany kontrahent z uzupełnionym numerem NIP,
- posiadają formę płatności: *przelew,*
- inne dane mogą być dowolne.

Jeżeli Użytkownik zaznaczył wybrane dokumenty do przekazania bądź skorzystał z propozycji systemu, by wysłać wszystkie dokumenty wykonywane są następujące kroki:

- Jeśli w menu *System/Konfiguracja/Firma/Dane firmy/Comarch Apfino* nie został uzupełniony klucz wymiany pojawi się okno z możliwością uzupełnienia kodu. Kod wpisany w tym miejscu zostanie automatycznie zapisany w *Konfiguracji firmy*.
- Jeśli klucz wymiany jest uzupełniony w *Konfiguracji* lub został uzupełniony w poprzednim punkcie, to program weryfikuje czy Użytkownik posiada odpowiednio skonfigurowane konto w Comarch Apfino. W przypadku braku konta pojawi się okno z możliwością ponownego uzupełnienia kodu klucza wymiany.
- Jeśli klucz wymiany zostanie uzupełniony, a Użytkownik posiada skonfigurowane konto, to dokumenty zostaną przekazane do platformy Comarch Apfino. Po zakończeniu procesu pojawią się informacje o poprawnym przekazaniu danej Faktury lub ostrzeżenia o odrzuceniu dokumentu: *Błąd przekazywania faktury. Faktura nie spełnia warunków do przesłania do Comarch Apfino.*

Uwaga

Faktury, która już została zgłoszona do faktoringu / windykacji, nie można anulować. Przy próbie anulowania dokumentu wyświetli się komunikat: *Nie można anulować dokumentu. Dokument został zgłoszony do finansowania i/lub windykacji!*

## <span id="page-15-0"></span>**Płatności**

### **Blokada zmian**

Po zgłoszeniu Faktury i przyjęciu do faktoringu/ przyjęciu do windykacji nie ma możliwości zmiany terminu płatności ani podzielenia płatności. W przypadku próby zmiany terminu płatności przez Użytkownika za pomocą operacji seryjnej *Zmień formę płatności* pojawi się komunikat: *Dokument został zgłoszony do faktoringu i/lub windykacji. Termin płatności nie został zmieniony.*

### **Edycja rozliczenia lub płatności**

Jeżeli Faktura została przekazana do platformy **Comarch Apfino**, zgłoszona do faktoringu lub windykacji, wówczas każdorazowo po:

- rozliczeniu Faktury (z dowolnego poziomu programu),
- usunięciu rozliczenia,
- zmianie statusu płatności z *Nie rozliczono* na *Nie podlega* (i odwrotnie),
- modyfikacji terminu płatności (zmiana dotyczy najpóźniejszego terminu),
- podzieleniu płatności (gdy podczas podzielenia płatności powstanie płatność z terminem późniejszym niż istniejący najpóźniejszy termin płatności),

należy ponownie przekazać fakturę do platformy, w celu aktualizacji jej statusu.

# **[Sortowanie pozycji na](https://pomoc.comarch.pl/optima/pl/2023_5/index.php/dokumentacja/sortowanie-pozycji-na-dokumentach/) [dokumentach](https://pomoc.comarch.pl/optima/pl/2023_5/index.php/dokumentacja/sortowanie-pozycji-na-dokumentach/)**

Na większości dokumentów handlowych i magazynowych (wyjątkiem są dokumenty korygujące oraz Dowody Wewnętrzne Sprzedaży z FZ i Dowody Wewnętrzne Zakupu) możliwe jest sortowanie pozycji **wg kodu** lub **wg nazwy**. Opcja sortowania jest dostępna w menu kontekstowym (pod prawym przyciskiem myszy) na liście pozycji dokumentu.

W wyniku sortowania wszystkie pozycje już wpisane na dokument zostają ułożone odpowiednio wg kodu/ wg nazwy i równocześnie następuje renumeracja liczby porządkowej. Natomiast pozycje, które zostają dopisane do dokumentu po sortowaniu pozycji są umieszczane na końcu listy.

# **[Link do płatności online na](https://pomoc.comarch.pl/optima/pl/2023_5/index.php/dokumentacja/link-do-platnosci-online-na-fakturze-sprzedazy/) [Fakturze Sprzedaży](https://pomoc.comarch.pl/optima/pl/2023_5/index.php/dokumentacja/link-do-platnosci-online-na-fakturze-sprzedazy/)**

Na wydruku Eko oraz wydruku sPrint zatwierdzonej Faktury Sprzedaży znajduje się przycisk *Zapłać teraz*. Po jego kliknięciu klient zostaje przekierowany do strony, gdzie ma możliwość zapłacenia tej Faktury online. Płatności obsługiwane są przez serwis Autopay S.A. Informacje o przekazywaniu płatności do **Comarch Apfino** znajdują się [tutaj.](https://pomoc.comarch.pl/optima/pl/2023_5/index.php/dokumentacja/integracja-comarch-apfino-z-blue-media/)

Link do płatności jest generowany automatycznie w momencie zatwierdzenia Faktury Sprzedaży. Aby pojawił się on na wydruku Eko Faktury, należy przed zatwierdzeniem faktury:

- założyć darmowe konto na platformie **Comarch Apfino**,
- zintegrować konto **Comarch ERP Optima** z **Comarch Apfino**,
- na platformie **Comarch Apfino** w menu *Ustawienia/ Płatności* zaznaczyć parametr **Uruchom bezpłatne dodawanie linku do płatności na moich fakturach**.

Link do płatności online jest dostępny dla Faktur Sprzedaży:

- zatwierdzonych, nierozliczonych, dla których co najmniej jedna płatność trafia do rejestru bankowego,
- wystawionych w PLN,
- które nie są rozliczane mechanizmem podzielonej płatności (split payment)
- których kwota płatności nie przekracza równowartości 1000 euro (przy zastosowaniu średniego kursu NBP obowiązującego w dniu dokonywania transakcji).

Więcej informacji o usłudze **Comarch Apfino** znajduje się na stronie apfino.pl.

Link do płatności online jest standardowo tworzony w momencie zatwierdzania Faktury, jeżeli jednak z jakiegoś powodu link nie powstał (np. w momencie zatwierdzania Faktury Klient nie posiadał jeszcze konta w **Comarch Apfino**) to można link wygenerować "na żądanie" dla zaznaczonych Faktur. Na liście Faktur sprzedaży należy zaznaczyć faktury i wybrać opcję w menu kontekstowym *Pobierz link do płatności online*. Wówczas dla zaznaczonych Faktur zostaną utworzone linki do płatności. Linki zostaną utworzone dla Faktur, które nie mają jeszcze linka i spełniają warunki wyżej wymienione.

Uwaga

Jeżeli zostaną wykonane zmiany na płatnościach do Faktur (np.

faktura zostanie rozliczona), należy przejść do menu *Kasa/Bank/ Preliminarz płatności* i przekazać płatność poprzez wybranie opcji Przekaż do Comarch Apfino dostępnej w menu głównym lub menu kontekstowym. Wówczas wszystkie informacje o danej płatności zostaną zaktualizowane w portalu **Comarch Apfino** i pod linkiem do płatności online. Płatności, na których coś się zmieniło i wymagają ponownego przekazania są odpowiednio oznaczone w Preliminarzu, tj. w kolumnie Comarch Apfino mają status *Prześlij ponownie*.

## **[Płatności](https://pomoc.comarch.pl/optima/pl/2023_5/index.php/dokumentacja/platnosci/)**

### **Blokada zmian**

Po zgłoszeniu Faktury i przyjęciu do faktoringu/ przyjęciu do windykacji nie ma możliwości zmiany terminu płatności ani podzielenia płatności. W przypadku próby zmiany terminu płatności przez Użytkownika za pomocą operacji seryjnej *Zmień formę płatności* pojawi się komunikat: *Dokument został zgłoszony do faktoringu i/lub windykacji. Termin płatności nie został zmieniony.*

### **Edycja rozliczenia lub płatności**

Jeżeli Faktura została przekazana do platformy **Comarch Apfino**, zgłoszona do faktoringu lub windykacji, wówczas każdorazowo po:

- rozliczeniu Faktury (z dowolnego poziomu programu),
- usunięciu rozliczenia,
- zmianie statusu płatności z *Nie rozliczono* na *Nie podlega* (i odwrotnie),
- modyfikacji terminu płatności (zmiana dotyczy najpóźniejszego terminu),
- podzieleniu płatności (gdy podczas podzielenia płatności

powstanie płatność z terminem późniejszym niż istniejący najpóźniejszy termin płatności),

należy ponownie przekazać fakturę do platformy, w celu aktualizacji jej statusu.

# **[Co należy zrobić, aby wysłać](https://pomoc.comarch.pl/optima/pl/2023_5/index.php/dokumentacja/co-nalezy-zrobic-aby-wyslac-dokument-do-faktoringu-lub-windykacji/) [dokument do faktoringu lub](https://pomoc.comarch.pl/optima/pl/2023_5/index.php/dokumentacja/co-nalezy-zrobic-aby-wyslac-dokument-do-faktoringu-lub-windykacji/) [windykacji?](https://pomoc.comarch.pl/optima/pl/2023_5/index.php/dokumentacja/co-nalezy-zrobic-aby-wyslac-dokument-do-faktoringu-lub-windykacji/)**

Na karcie operatora w menu *System/Konfiguracja/Program/Użytkowe/Operatorzy*, na zakładce **[Parametry cd]**, dodano nową sekcję **Comarch Apfino** z parametrami nadającymi prawa dostępu do usług **Comarch Apfino**.

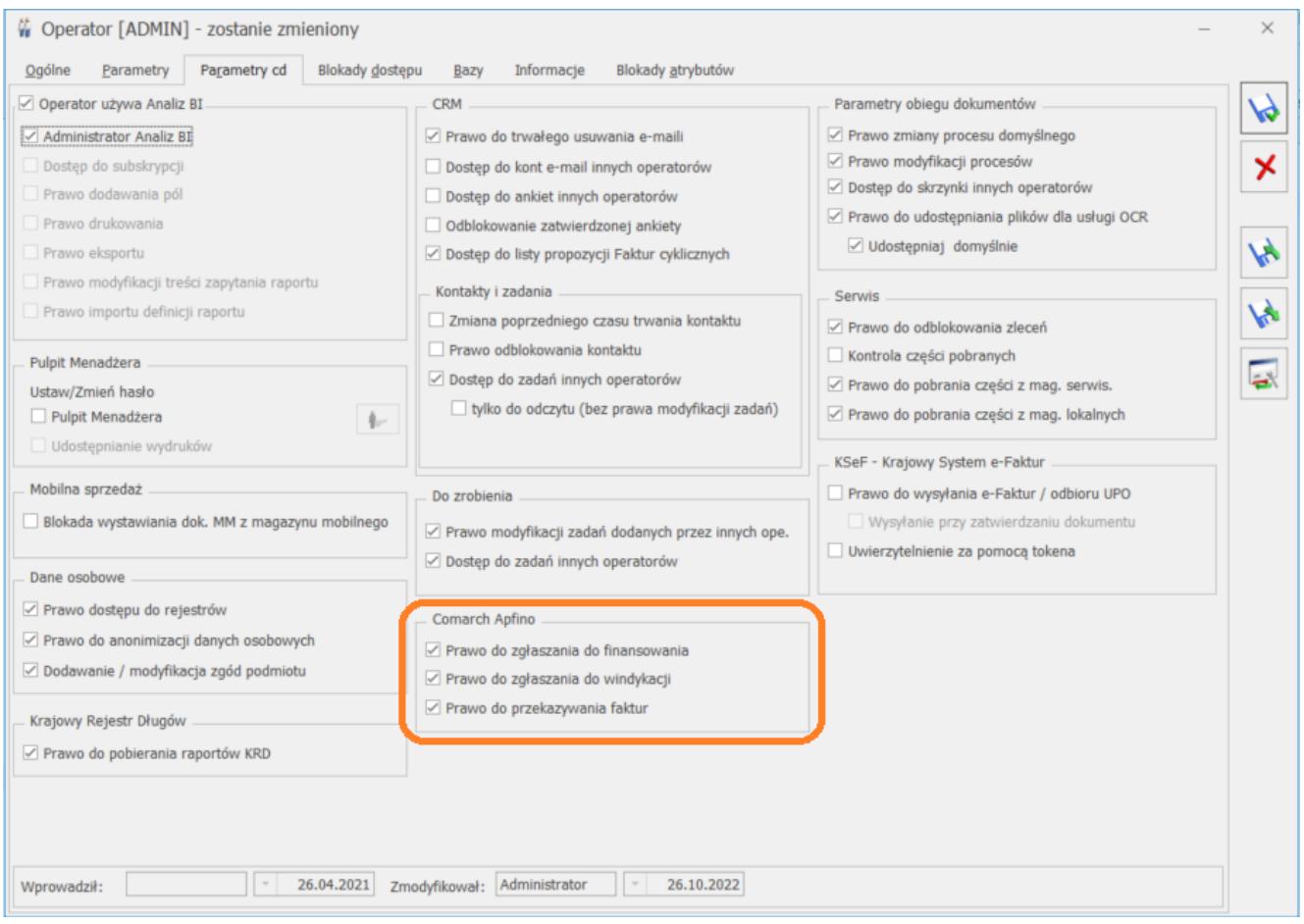

Dla operatorów z prawami administratora wszystkie parametry w sekcji *Comarch Apfino* są zaznaczone.

W programie istnieje kilka możliwości wysłania danego dokumentu do faktoringu lub windykacji poprzez:

- skorzystanie z przycisku *Usługi finansowe* w menu głównym, na liście Faktur Sprzedaży,
- skorzystanie z opcji *Usługi Finansowe odzyskanie pieniędzy* w menu głównym, z poziomu otwartego formularza Faktury,
- skorzystanie z przycisku *Usługi Finansowe* w menu kontekstowym na liście Faktur.

Wskazówka

Do faktoringu i windykacji: można wysyłać seryjnie wiele Faktur, odpowiedź o przyjęciu/odrzuceniu z platformy Comarch Apfino przesyłana jest automatycznie po zgłoszeniu dokumentu,

a raz odrzuconej Faktury nie można zgłosić ponownie. Dla otwartego formularza Faktury Sprzedaży ora dla listy Faktur Sprzedaży na wstążce znajduję się przycisk *Usługi Finansowe*, z rozwijalnej listy do wyboru są następujące opcje:

**Faktoring – finansuj faktury –** opcja dotyczy wszystkich zaznaczonych dokumentów na liście. Po jej wybraniu program weryfikuje czy wszystkie zaznaczone Faktury spełniają warunki do finansowania, jeżeli tak, to uruchamiany jest proces zgłoszenia ich do faktoringu. Jeśli warunki nie są spełnione to odpowiednio do ilości zgłaszanych dokumentów pojawi się komunikat:

*Faktura nie spełnia warunków do zgłoszenia do faktoringu./ Część z zaznaczonych faktur nie spełnia warunków do zgłoszenia do faktoringu. Skorzystaj z filtra Faktoring / Windykacja: Faktoring – możliwe do finansowania aby zobaczyć, które dokumenty spełniają kryteria do finansowania.*

#### Wskazówka

W przypadku Finansowania we współpracy z Faktorią Sp. z o.o. należy najpierw wprowadzić kontahentów do Comarch Apfino. Operację można wykonać ręcznie – na stronie Comarch Apfino lub przekazując kontrahentów bezpośrednio z Comarch ERP Optima:

- z poziomu listy kontrahentów za pomocą operacji seryjnej [Przekaż do Comarch Apfino](https://pomoc.comarch.pl/optima/pl/2023_5/index.php/dokumentacja/lista-kontrahentow/)
- podczas przekazywania Faktur do finansowania kontrahent zostanie przekazany automatycznie.
- **Windykacja odzyskaj pieniądze** do windykacji można zgłaszać wiele Faktur jednocześnie, w tym również Faktury wystawione dla różnych kontrahentów. Opcja dotyczy wszystkich zaznaczonych dokumentów na liście. Po jej wybraniu program weryfikuje czy wszystkie zaznaczone Faktury spełniają warunki do windykacji, jeżeli tak, to

uruchamiany jest proces zlecenia odzyskania pieniędzy. Jeśli warunki nie są spełnione to odpowiednio do ilości zleconych dokumentów pojawi się komunikat:

*Faktura nie spełnia warunków do zgłoszenia do windykacji./ Część z zaznaczonych faktur nie spełnia warunków do zgłoszenia do windykacji. Skorzystaj z filtra Faktoring / Windykacja: Windykacja – możliwe do odzyskania aby zobaczyć, które dokumenty spełniają kryteria windykacji.*

- **Faktury/ płatności synchronizuj**  po wybraniu tej opcji do platformy Comarch Apfino zostaną przekazane wszystkie zaznaczone dokumenty na liście oraz płatności z nimi związane, a jeżeli żaden nie zostanie zaznaczony, to system zaproponuje przekazanie wszystkich dokumentów do platformy. Więcej informacji odnośnie przekazywania faktur do platformy Comarch Apfino zostało opisane w dalszej części rozdziału.
- **Płatności generuj link do płatności** opcja dostępna tylko na liście Faktur Sprzedaży. Po jej wybraniu generowany jest link do płatności i pojawia się komunikat *Pobrano link do płatności dla X faktury*.

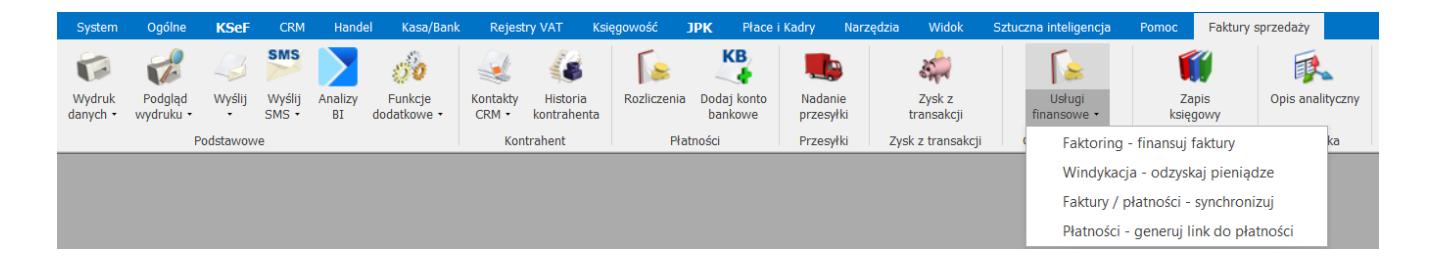

W menu kontekstowym dostępnym na liście Faktur Sprzedaży, pod prawym przyciskiem myszy są dostępne opcje analogiczne do przycisków dodanych na wstążce formularza Faktury/listy Faktur Sprzedaży.

Wskazówka

Do faktoringu lub windykacji można zgłosić także fakturę bezpośrednio z poziomu listy faktur, po kliknięciu w kolumnie *Faktoring* w napis **Finansuj fakturę** lub w kolumnie *Windykacja*, w napis **Odzyskaj pieniądze**.

Jeżeli Użytkownik podejmie próbę wysłania Faktury do finansowania/zgłoszenia Faktur do windykacji/przesłania faktur do platformy usług finansowych **Comarch Apfino** bez zaznaczonego odpowiedniego parametru na karcie operatora, to pojawi się odpowiednio do wybranej opcji następujący komunikat:

*Nie masz prawa zgłaszania faktur do finansowania./Nie masz prawa zgłaszania faktur do windykacji./ Nie masz prawa przesyłania faktur do platformy usług finansowych Comarch Apfino. Skontaktuj się z administratorem w celu nadania odpowiednich uprawnień.*